# 淘宝天猫批量自动发货

- [⼀、功能概述](#page-0-0)
- 二、前置准备
- 三、使用指南
	- 1、登录淘宝网页
	- 2、点击立即执行
	- [、填写数据视图](#page-1-1)
- 四、使用案例

#### [案例场景](#page-1-3)

- 步骤1:填写数据视图
- 步骤2: 点击立即执行
- 步骤3:观察应用运行情况
- 步骤4: 查看执行结果

# <span id="page-0-0"></span>⼀、功能概述

"淘宝天猫批量自动发货"是码栈Pro发布的应用,旨在帮助商家对订单进行发货(包含无需物流发 货)。本应用包含以下功能:

- 1) 进行物流发货: 对订单进行物流发货
- 2) 进行无需物流发货: 对订单进行无需物流发货

# <span id="page-0-1"></span>二、前置准备

您在使用本应用前,需下载并登录码栈Pro客户端。下载地址: https://codestorepro.oss-cnhangzhou.aliyuncs.com/CodestorePro.Setup.exe

# <span id="page-0-2"></span>三、使用指南

#### <span id="page-0-3"></span>1、登录淘宝网页

请使⽤Chrome浏览器打开并登录淘宝⽹站。

### <span id="page-1-0"></span>2、点击立即执行

### <span id="page-1-1"></span>3、填写数据视图

直接在数据视图中填写"订单编号","快递单号"和"物流公司"。 也可填写excel模板并导⼊

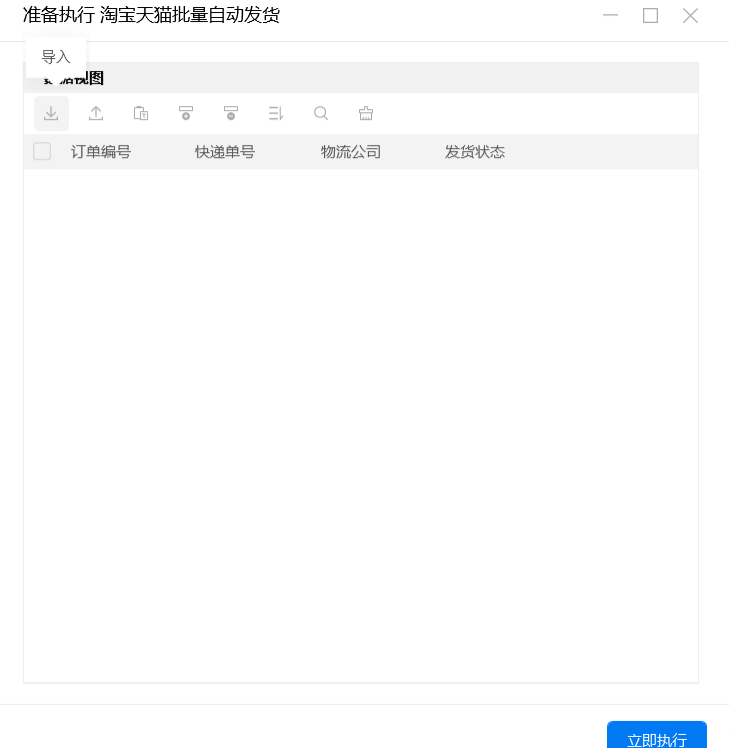

建议在导入后手动删除第一行的表头数据

- a) 订单编号 需要发货的订单编号,必填项。
- b) 快递单号

需要发送的快递的快递单号,若无需物流发货,则不填,会自动进行无需物流发货。

 $\bar{z}$ 

c) 物流公司

需要发送的快递的物流公司,若无需物流发货,则不填,会自动进行无需物流发货。 注意:物流公司名称需与淘宝网页上的物流公司名称一致

## <span id="page-1-2"></span>四、使用案例

#### <span id="page-1-3"></span>案例场景

两个订单发货,其中一个为有物流的发货,一个为无物流的发货。

#### <span id="page-2-0"></span>步骤1:填写数据视图

淘宝天猫批量自动发货 数据视图面板  $\Box$   $\times$ 

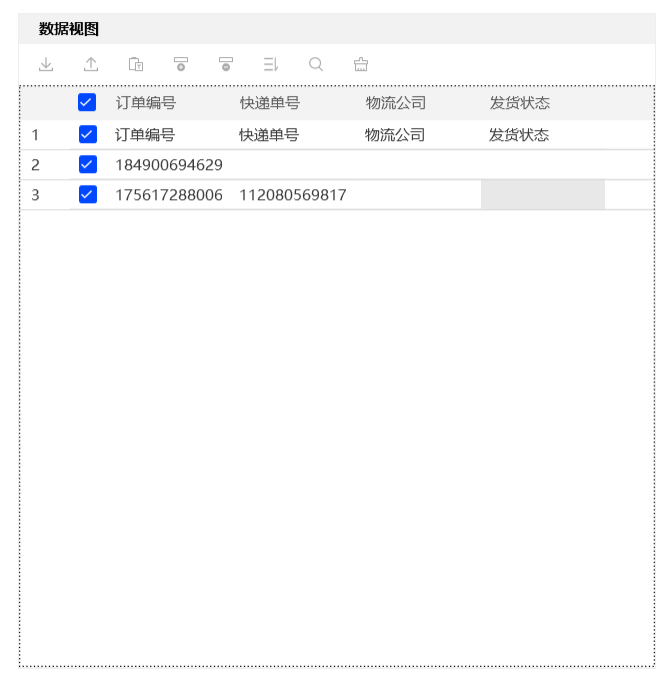

<span id="page-2-1"></span>步骤2:点击立即执行

<span id="page-2-2"></span>步骤3:观察应用运行情况

<span id="page-2-3"></span>步骤4: 查看执行结果

数据视图查看执⾏结果。执⾏结果可从数据视图导出保存到本地。

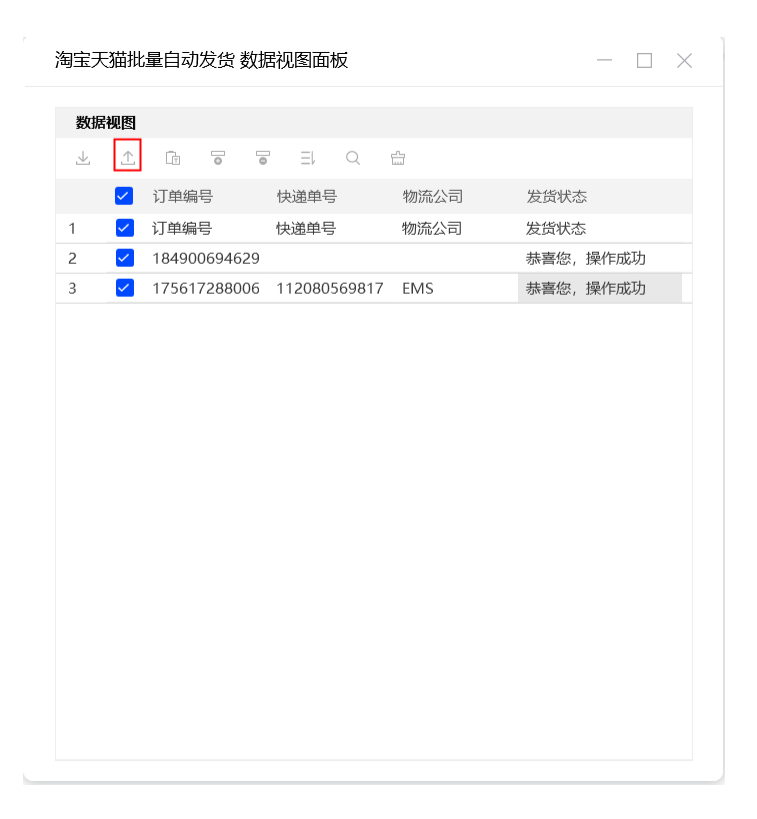